# **How to Add a Project to the Peaks to People [Watershed Health Outcomes Tracker](https://outcomes.peakstopeople.org/)**

*Note: before you enter a project to be considered for funding by Peak to People, please send a polygon of the treatment units so that Peaks to People can provide initial feedback on whether it lines up with our priorities.* 

#### **STEP 1:** LOG IN

**STEP 2**: From Home page Select Add Project

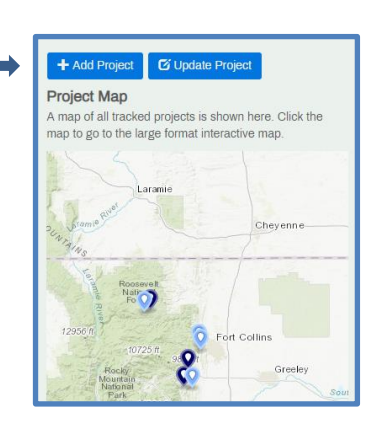

**STEP 3:** Choose Add a proposal for a future project **OR** Enter an existing project

 **Note**: Proposals are intended to represent future projects that are candidates for funding/implemention. A proposal may stay as a proposal for an extended period of time before it is selected for funding, or ultimately rejected. A Pending Project is an actual funded project for which data entry is not yet complete. It's a way to start data entry but not make the record available to the public until the data is finalized and reviewed/approved.

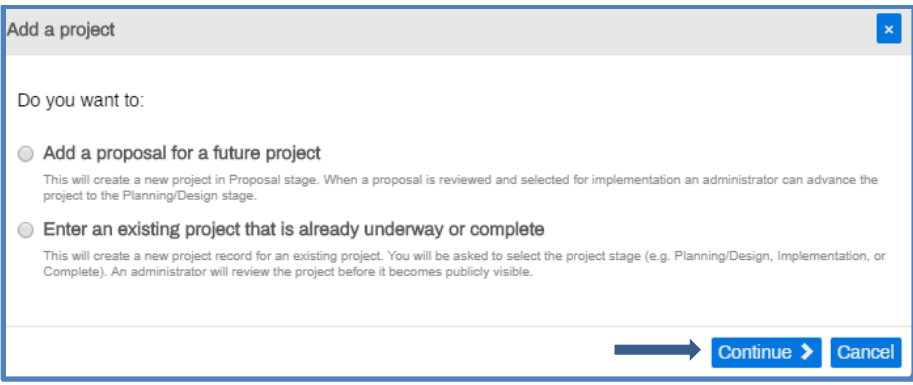

## **STEP 4:** To add project click Begin

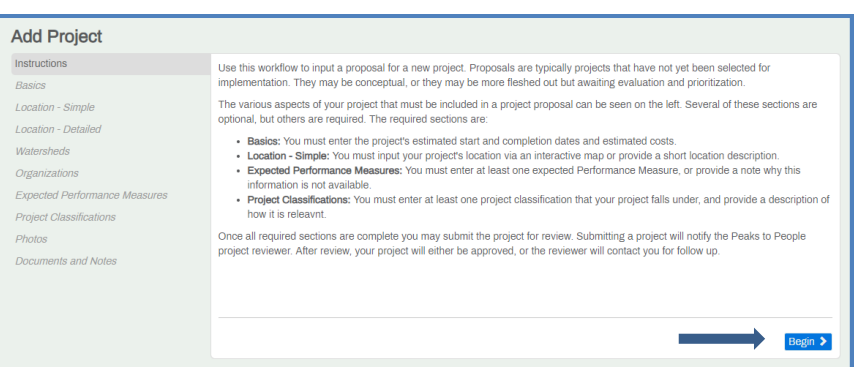

**STEP 5:** Add Basic Project info and click Save and Continue. **Note:** *Required Fields*

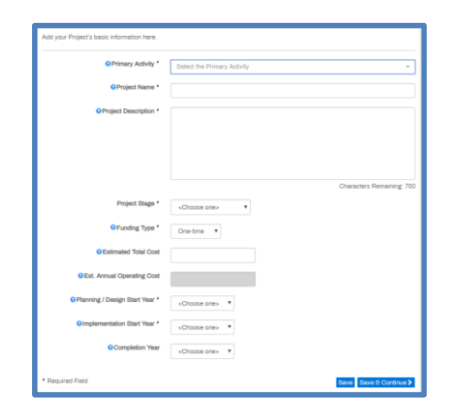

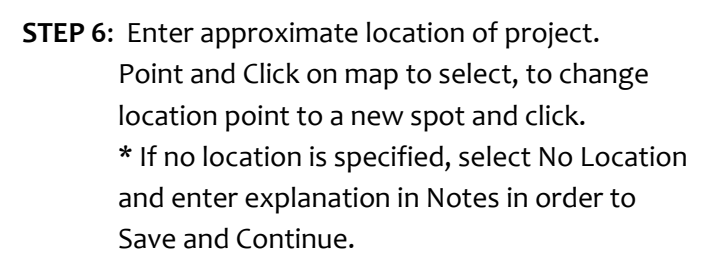

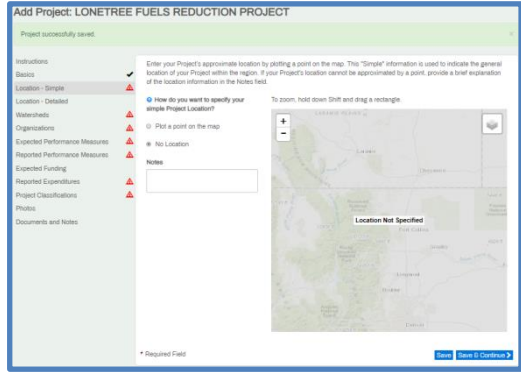

#### **STEP 7:** Enter detailed location of project.

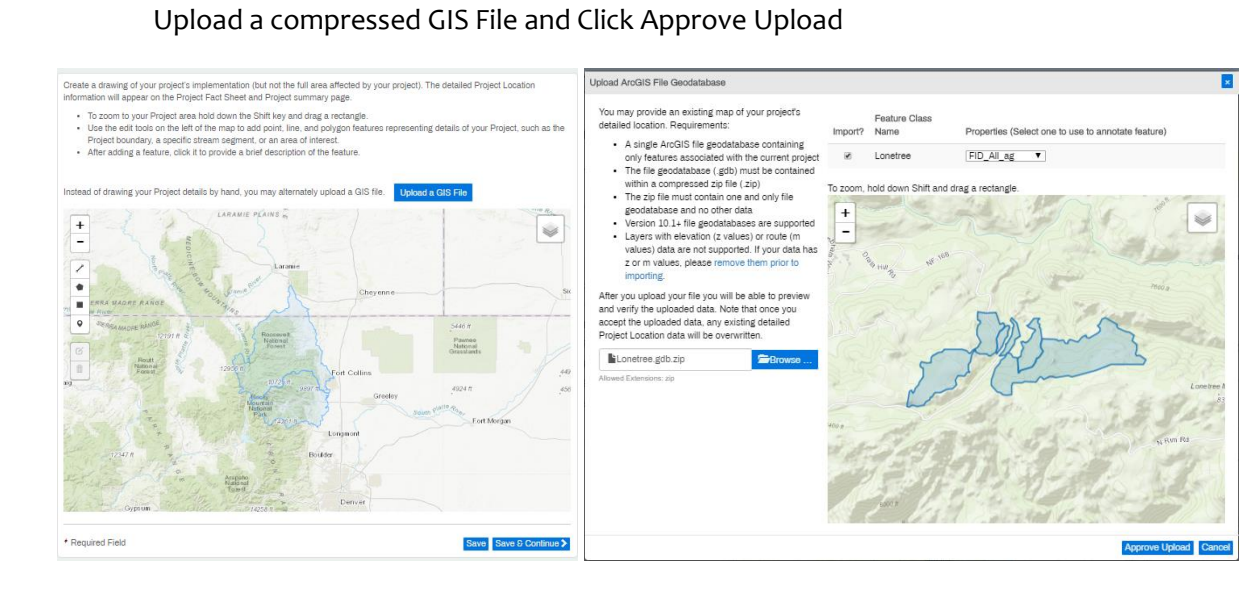

#### **STEP 8**: Select Watershed

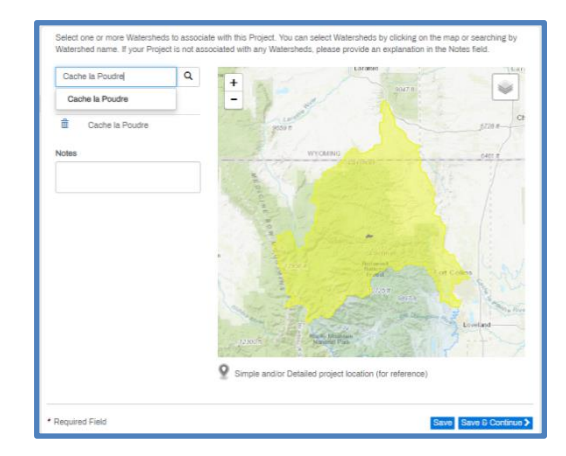

### **STEP 9**: Select Primary Contact and Organizations associated with project . Stakeholders may also be added.

**STEP 10:** Enter Expected Performance Measures

- Select Performance measure and click add to enter details.
- If no Expected Performance measure are available, enter notes to explain Why before clicking Save & Continue

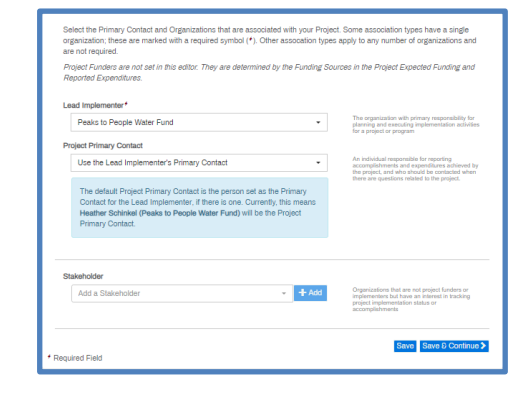

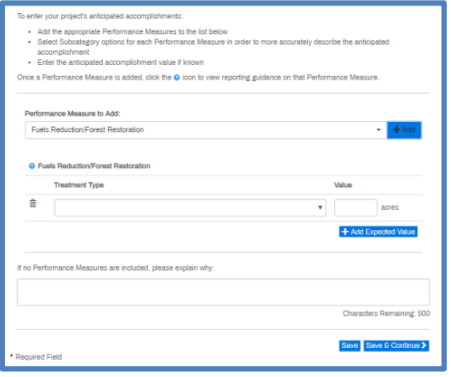

**STEP 11**: Enter Reported Performance Measures

- Select Performance measure and click Add to enter details.
- New entries will appear at the bottom of the list.
- Scroll to down to enter each new measure.

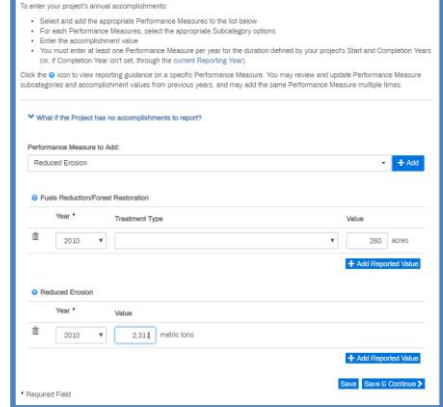

**STEP 12**: Enter Expected Funding if applicable.

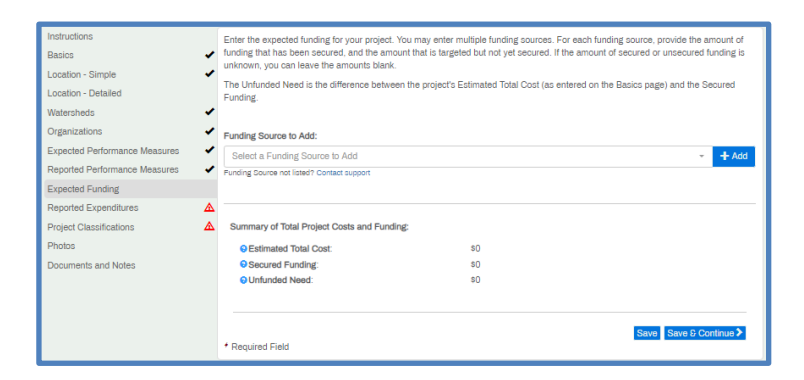

**STEP 13**: Enter Reported Expenditures.

If the project has No Expenditures to report Click "What if the Project has no expenditures to report?", select year and enter explanation.

**STEP 14**: Select one or more Project themes and describe how it applies to project

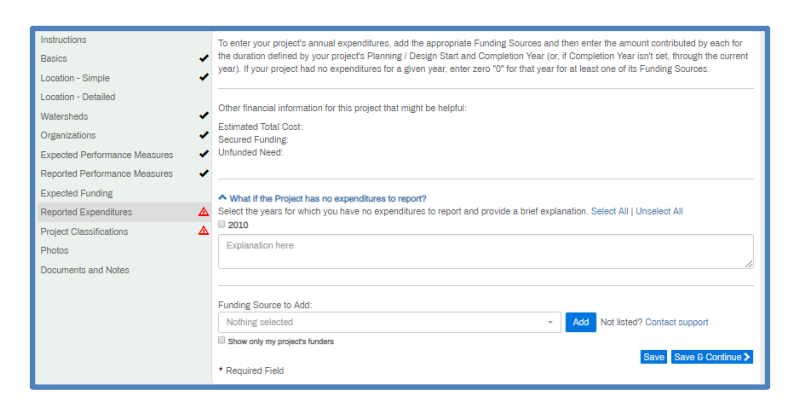

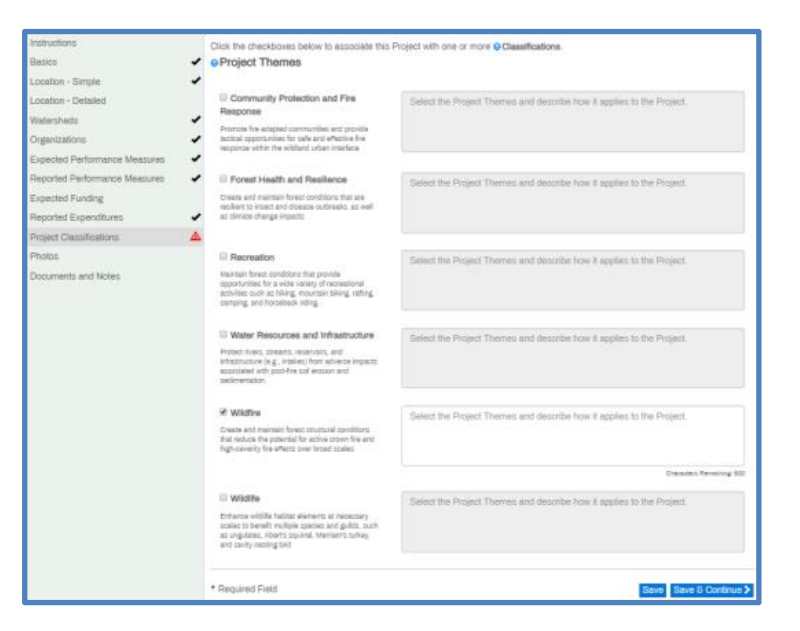

**STEP 15**: Upload any 'before' photos of the project if available.

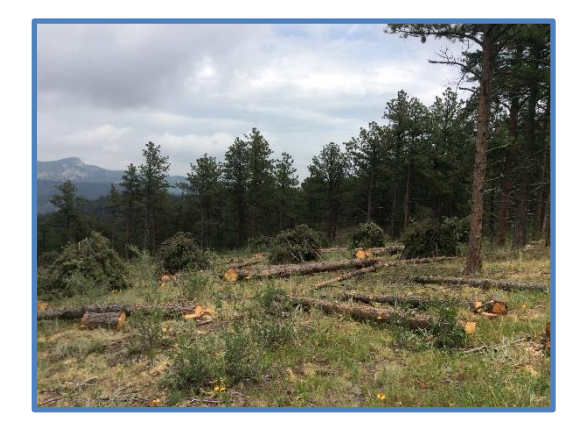

**STEP 16**: Add any documents and notes useful for project approval.

**Note:** When approved, documents and notes will be publicly visible.

**STEP 17:** Review and confirm Proposal Details and **SUBMIT**.

**NOTE**- All required forms and fields must be completed and saved to proposal before a project may be submitted for

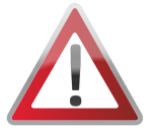

review. Check marks must appear next to the following fields: Basics, Location- Simple, Watersheds, Organizations, Expected Performance Measures, Reported Performance measures, Reported Expenditures and Project Classifications. Should any warning icons appear select parameter and enter required data.

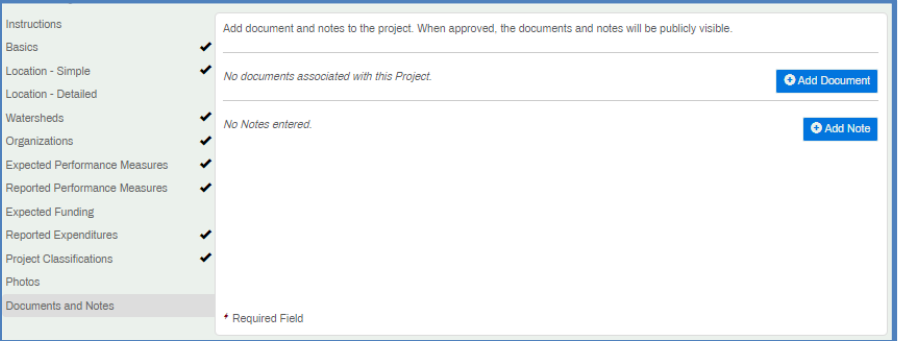

## **Successfully Submitted Proposal Page View**

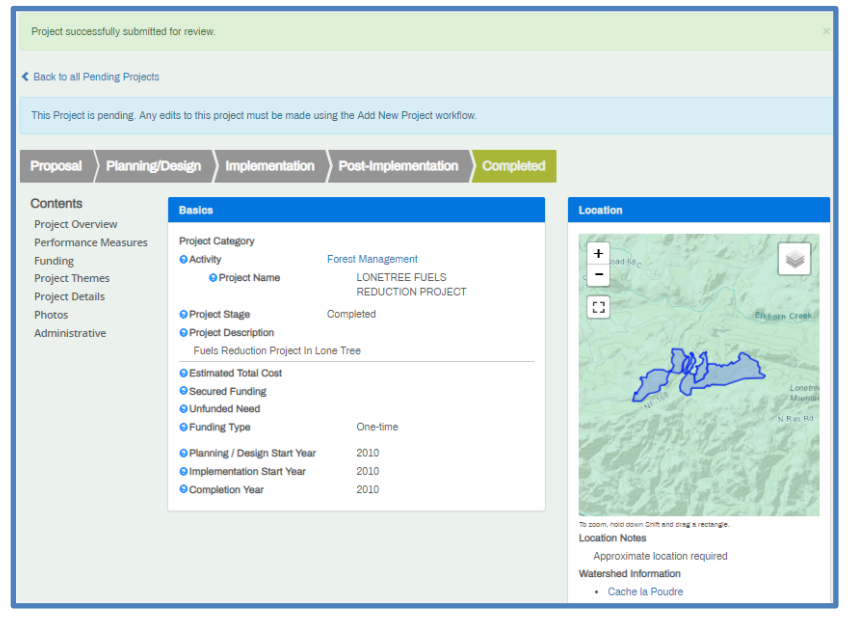